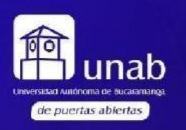

Vigilada Mineducación

# Manual Turnitin

 $\begin{pmatrix} 2896 \ 306 \ 1 \end{pmatrix}$ <br>  $\begin{pmatrix} 2896 \ 1 \end{pmatrix}$ <br>  $\begin{pmatrix} 10 \ 1 \end{pmatrix}$ <br>  $\begin{pmatrix} 10 \ 1 \end{pmatrix}$ <br>  $\begin{pmatrix} 10 \ 1 \end{pmatrix}$ <br>  $\begin{pmatrix} 10 \ 1 \end{pmatrix}$ <br>  $\begin{pmatrix} 10 \ 1 \end{pmatrix}$ <br>  $\begin{pmatrix} 10 \ 1 \end{pmatrix}$ <br>  $\begin{pmatrix} 10 \ 1 \end{pmatrix}$ <br>  $\begin{pmatrix} 10 \ 1 \$ 

FREE

 $=MC^2$ 

Area

ol S. Rose Lee

CON

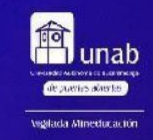

# **Orientaciones sobre TURNITIN**

El uso de la plataforma Turnitin es **solo para verificar documentos por parte del profesor** y no se podrá por ningún motivo compartir este acceso para otros propósitos diferentes. Debido a la limitación de licencias **no se podrán dar acceso a la plataforma a estudiantes**.

Por favor solicitar la clave de acceso al correo: [jballesteros525@unab.edu.co](mailto:jballesteros525@unab.edu.co)

Luego de recibir la confirmación de acceso deberá Ingresar a la plataforma[:](https://www.turnitin.com/) [https://www.turnitin.com/login\\_page.asp?lang=es](https://www.turnitin.com/login_page.asp?lang=es)

1. Una vez ingrese con sus datos, en la sección "Investigadores" debe agregar una clase estándar con el botón "Agregar clase"

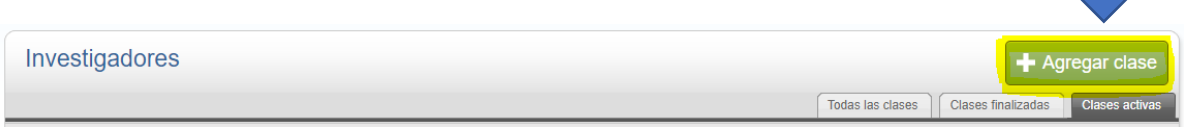

2. Selecciona clase de tipo estándar y diligencia todos los campos, por ejemplo: "DOCUMENTOS":

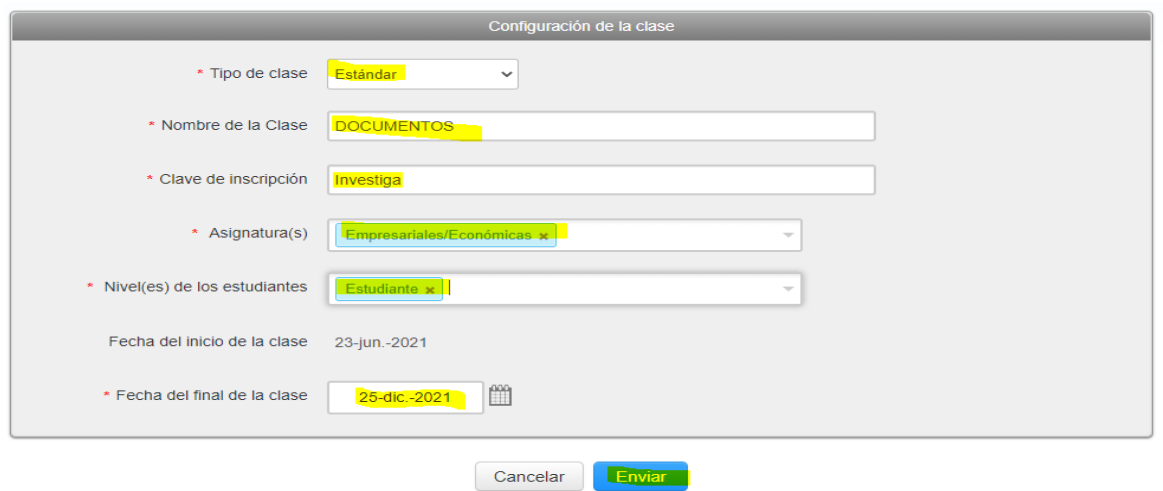

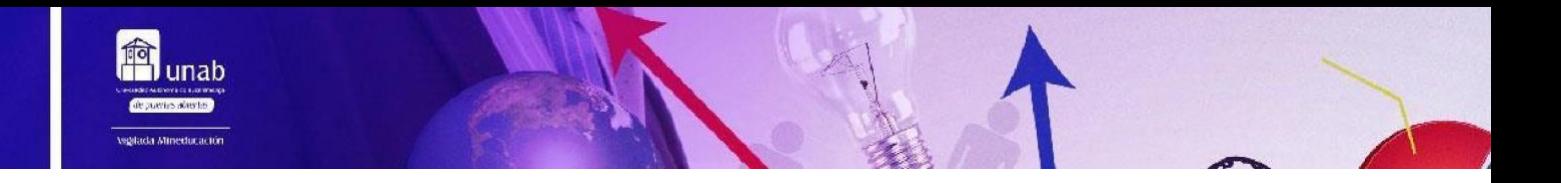

3. Luego aparece una ventana confirmando la creación de la clase, hacer clic en el botón "Continuar".

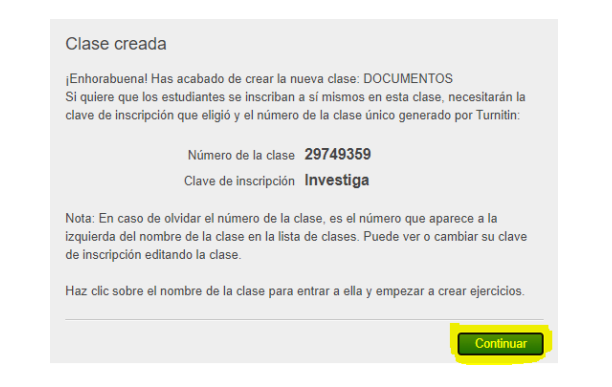

## 4. Hacer clic en el nombre de la clase creada:

#### Acerca de esta página

Esta es su página de inicio como instructor. Para crear una clase, pulse el botón "Agregar clase". Para mostrar los ejercicios y los trabajos de una clase, haga clic en el nombre de la clase.

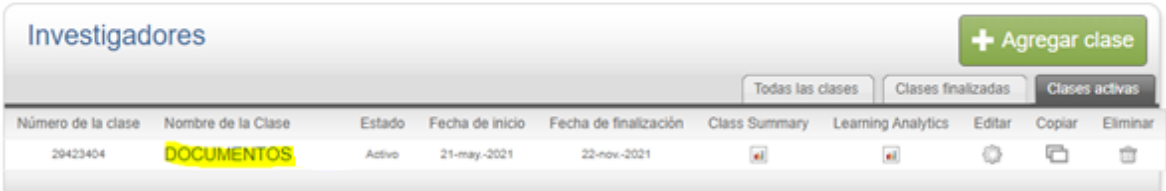

## 5. Clic en el botón "Agregar un ejercicio"

**DOCUMENTOS 2021** Agregar un ejercicio PÁGINA DE INICIO DE LA CLASE | QUICKMARK BREAKDOWN

5

thed/q-

 $e^{\rho}$ 

6. Clic en el botón "Siguiente Paso"

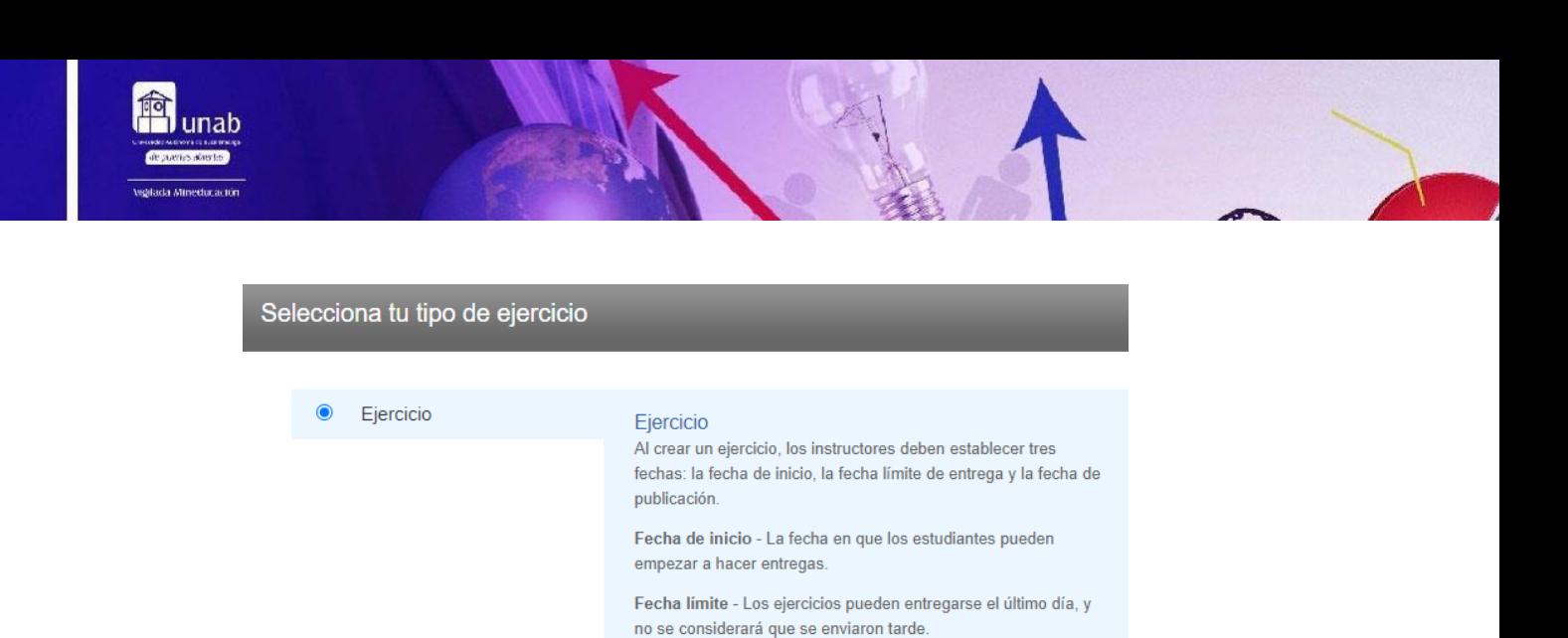

Fecha de publicación - La fecha en que se envía retroalimentación a los estudiantes. El acceso al informe de similitud también puede restringirse hasta esta fecha.

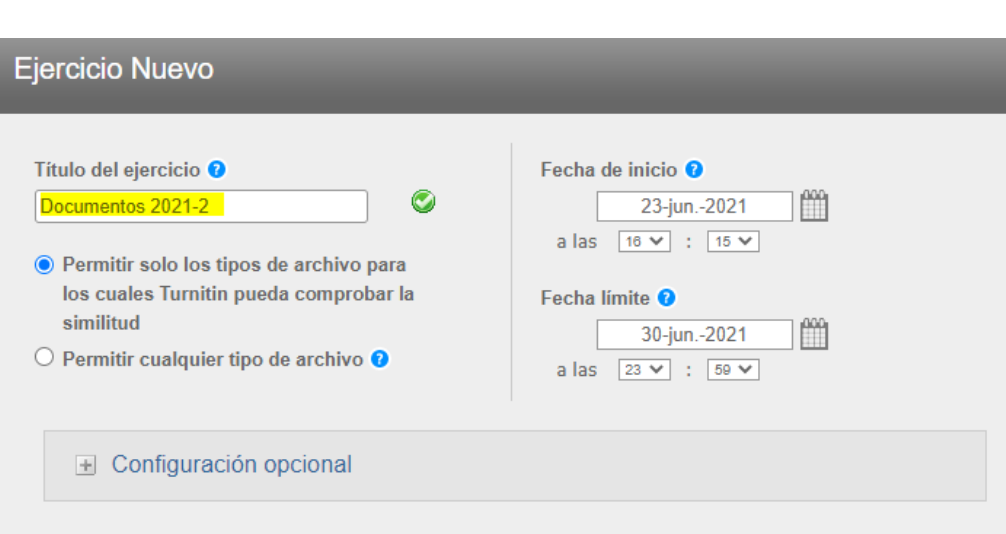

7. Esperar un momento, se adiciona un título:

Siguiente Paso

8. Clic en "Configuración opcional", y al final revisar que esté activa la opción de entregar trabajos "Sin depósito", para que no se guarden los envíos en turnitin (esto se hace para que posteriormente puedan ser enviados a revistas o revisados por otros evaluadores). Clic en "Enviar".

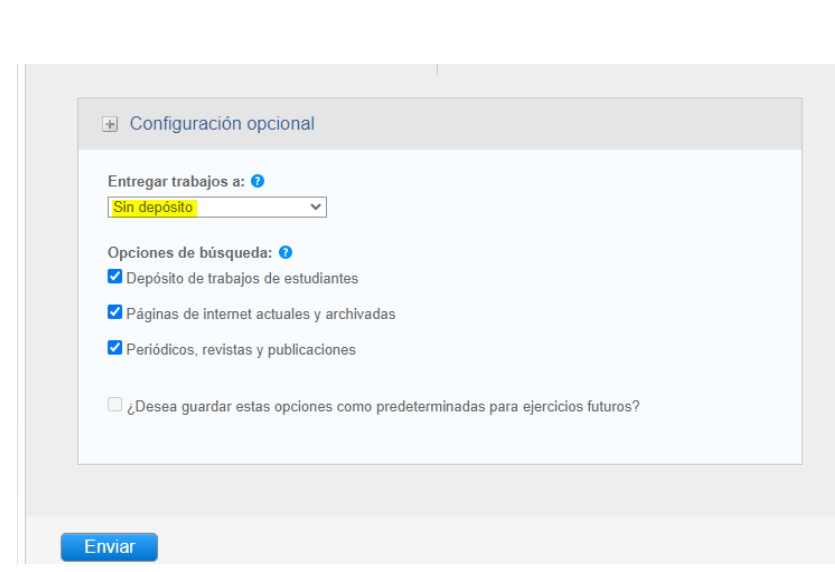

9. En el ejercicio creado haga clic en "Ver" para enviar un documento:

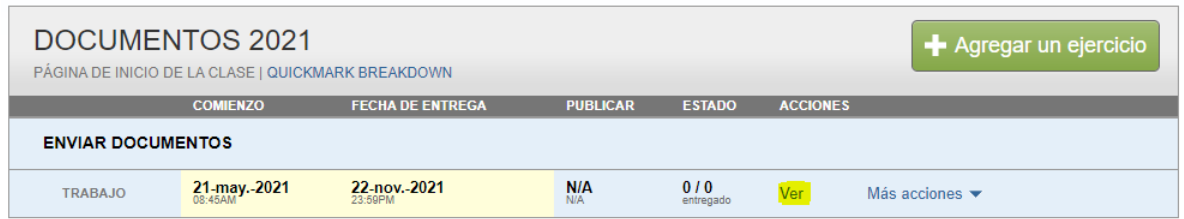

10. Esto despliega otra ventana en la que se debe hacer clic en el botón "Entregar archivo":

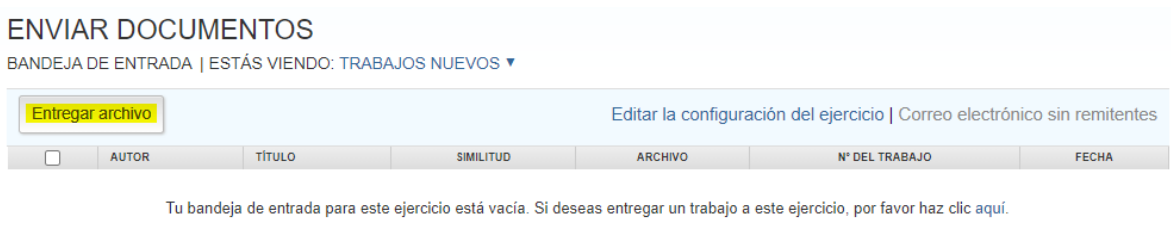

11. Luego se diligencian los campos y se sube el documento que se desea verificar la originalidad. Clic en "Buscar en este ordenador", esperar que se cargue y dar clic en el botón "Cargar".

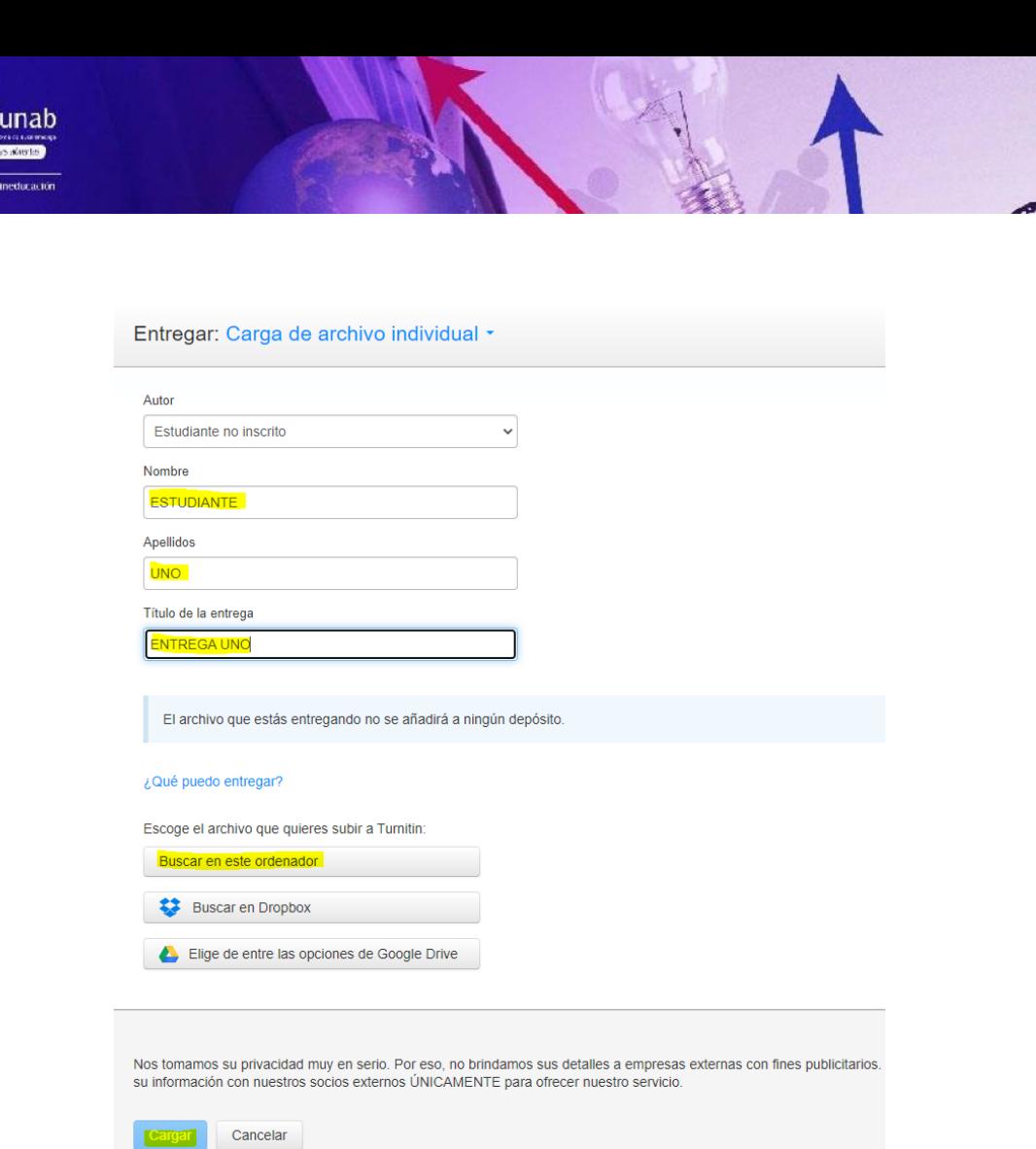

12. Una vez enviado, debe esperar unos minutos a que se realice a verificación para conocer el resultado con relación al grado de similitud del trabajo. En la opción similitud pueden ingresar a los detalles de la revisión:

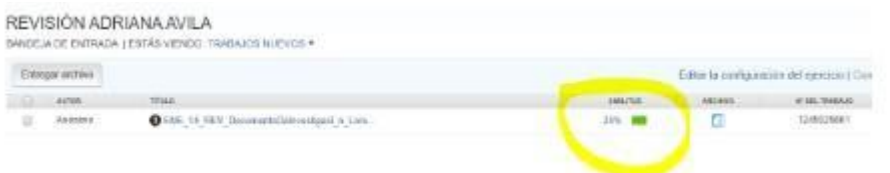

13. Al lado derecho del informe se tiene la opción para descargar.

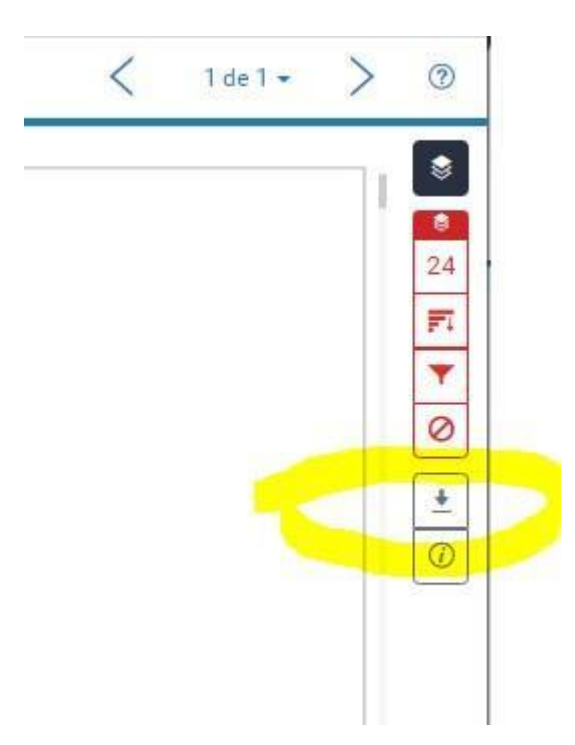

## 14. Descargar la "Vista actual":

會<br>unab

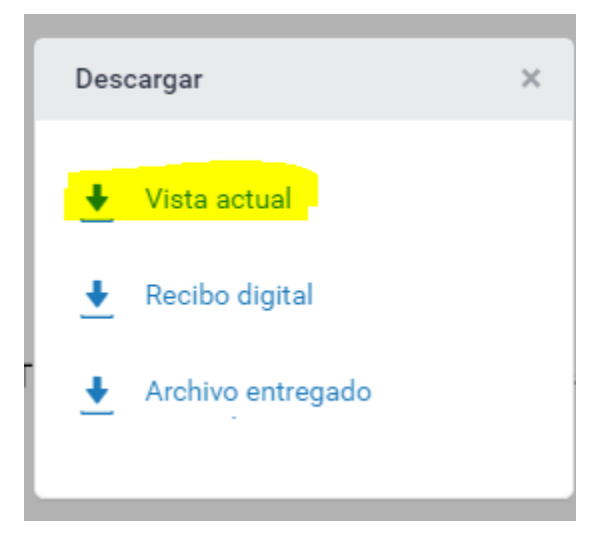

515

 $+...+mn$ <br>+ b\bal(z)

LER

 $b_{+}d$